# **How To:**

# Set Up Email in OS X Yosemite Mail

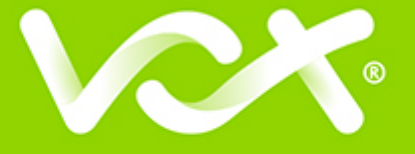

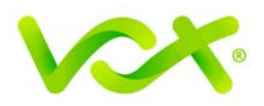

# **Contents**

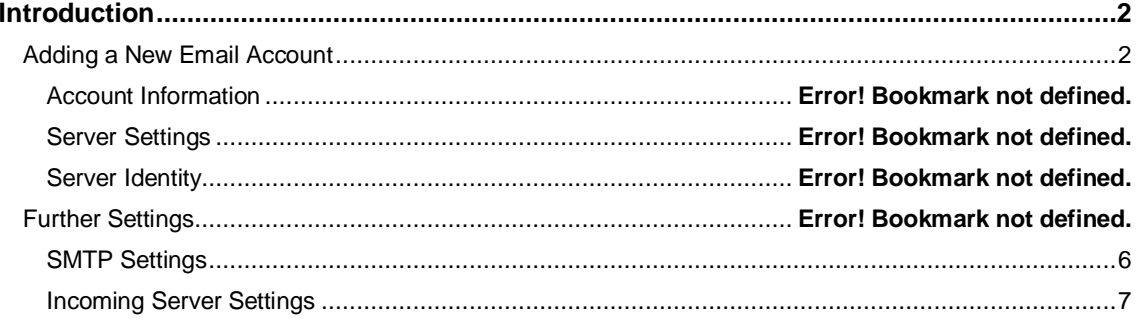

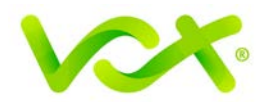

## <span id="page-2-0"></span>**Introduction**

This guide takes you step-by-step through the process of setting up a new email account in OS X Yosemite. Refer to our **El Capitan**, **Sierra** or **Apple Mail** guides for other versions. *(To find your version: click the Apple logo at screen top left > About this Mac)*

**Note**: This guide defaults to **IMAP** and **No SSL**.

## <span id="page-2-1"></span>**Adding a New Email Account**

- 1. Launch Apple Mail.
- 2. From the toolbar at the top, select **File** and then **Add Account**.

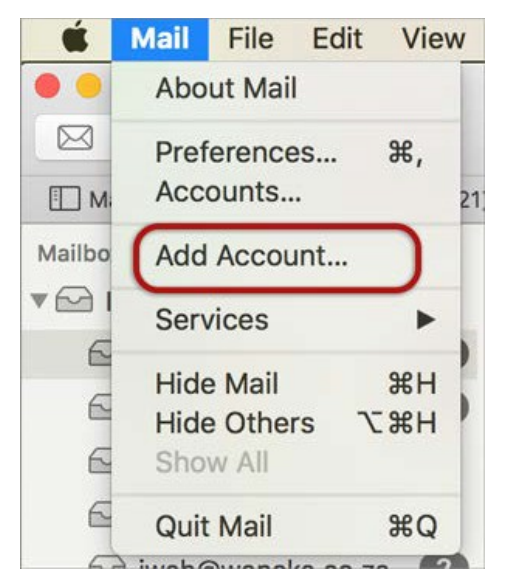

3. Select **Other Mail Account**.

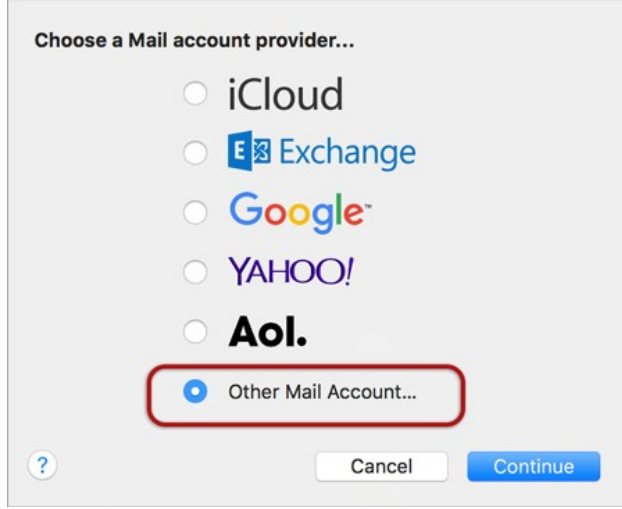

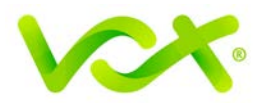

#### **Configuring a Mail Account Manually**

After you click **Create**, a message is displayed requiring you to configure the account manually. Click **Next**.

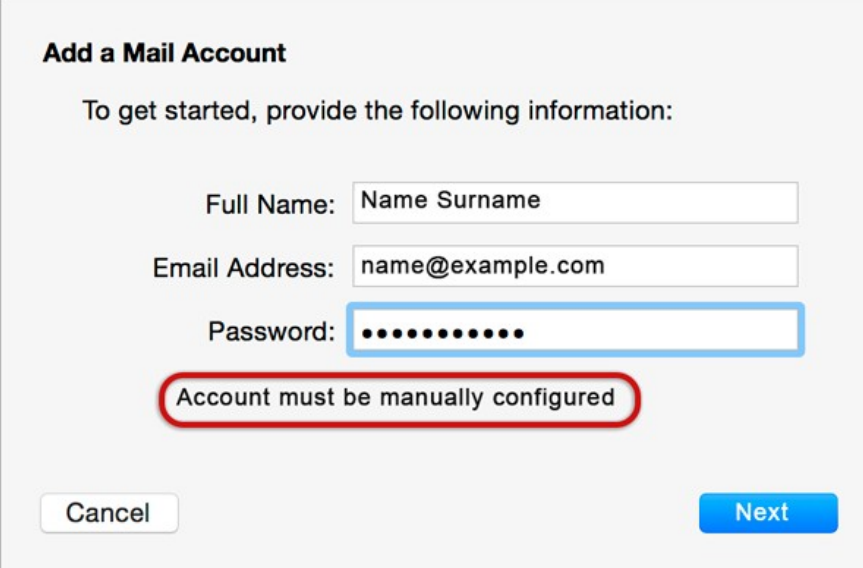

# **Incoming Mail Server Info**

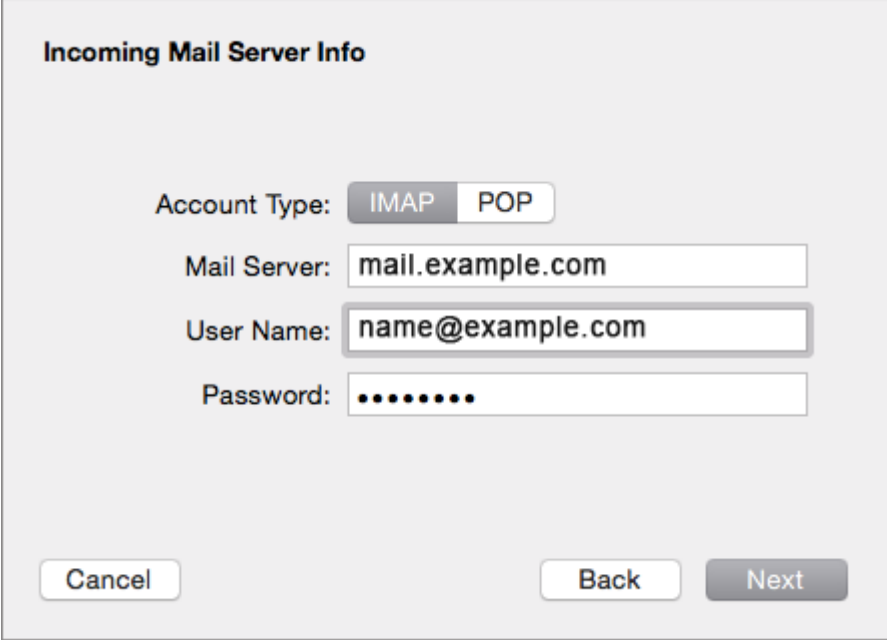

- 4. Enter your details as follows:
	- **Account type** IMAP or POP. **IMAP** is the default
	- **Mail Server** is **mail.[domain name]** or **IP Address**
	- **User Name** is the full email address
	- **Password** is the mailbox password
	- Click **Next**

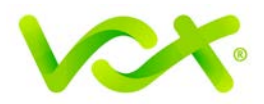

#### **Verifying Security Certificate for Incoming Server**

You can ignore the server identity message, and click **Continue**.

#### **Outgoing Mail Server Info**

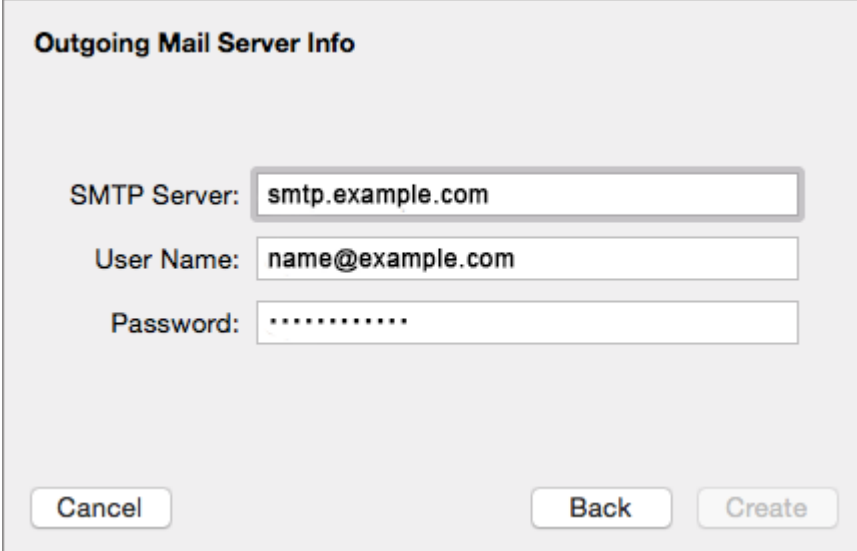

- 1. Complete the settings as follows:
	- **SMTP Server** starts with **SMTP** or **IP Address**
	- **User Name** is your full email address
	- **Password** is your mailbox password (as in the previous screen)

You can ignore the message "Unable to verify account name or password".

2. Click the **Create** button and verify the security certificate for the outgoing Mail Server by clicking **Connect**.

Your email account is now set up, and is displayed in the accounts list with your other mail accounts.

It is recommended that you configure the additional settings to avoid any future problems.

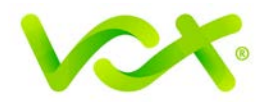

# **Further Settings**

1. From the top menu, choose **Mail > Preferences**.

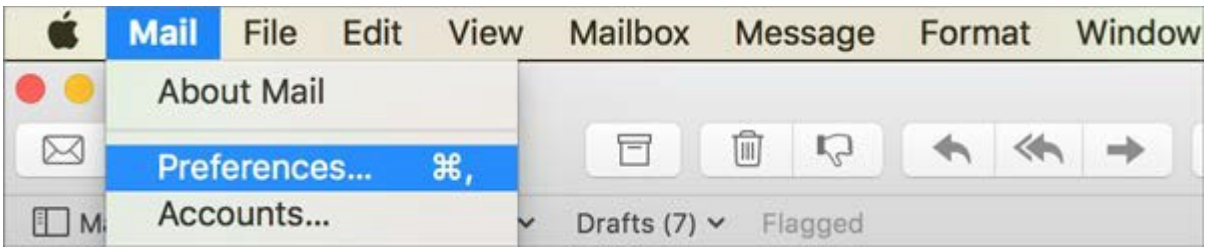

- 2. On the **Account Information** tab, select the new account from the list on the left.
- 3. Click the drop-down arrow on **Outgoing Mail Server** (**SMTP**), and select **Edit SMTP Server List**.

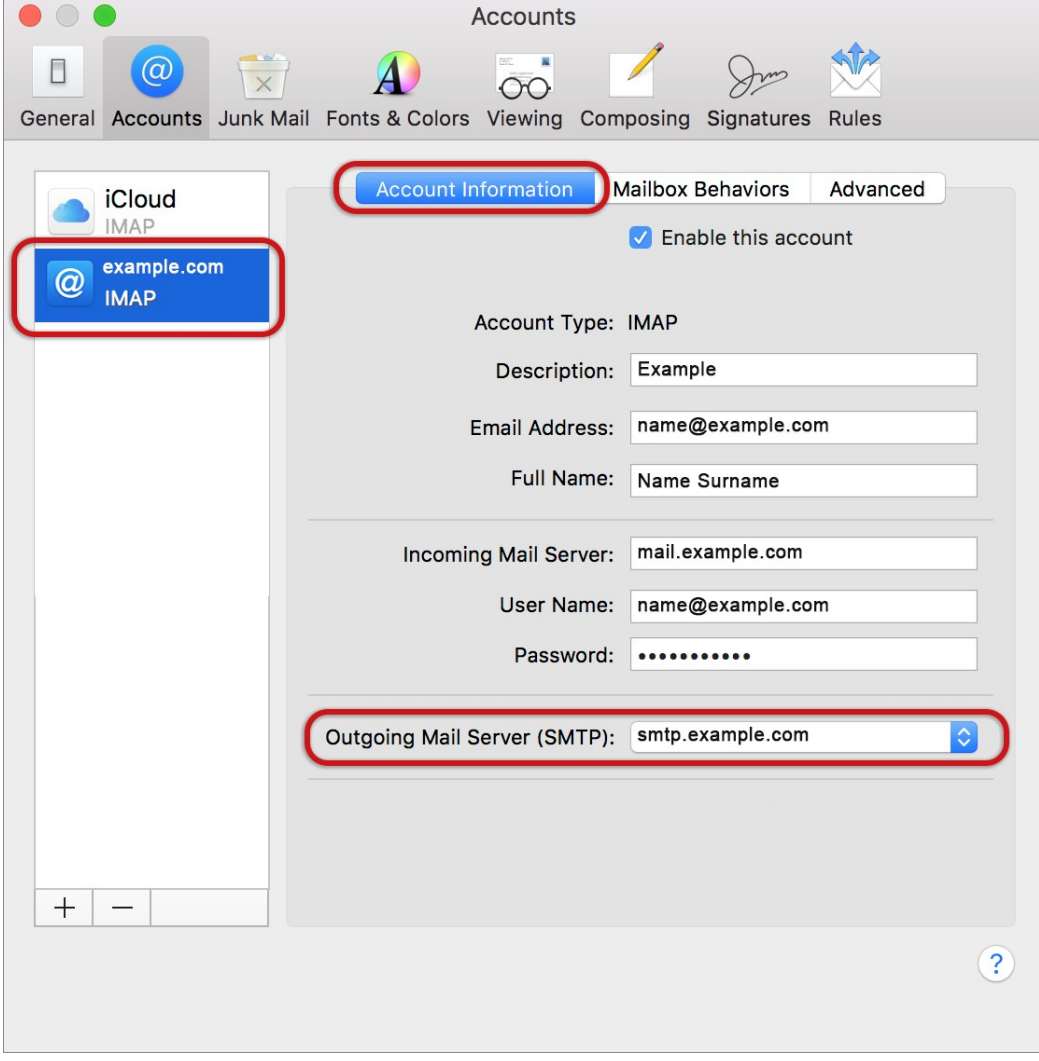

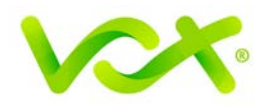

#### <span id="page-6-0"></span>**SMTP Settings**

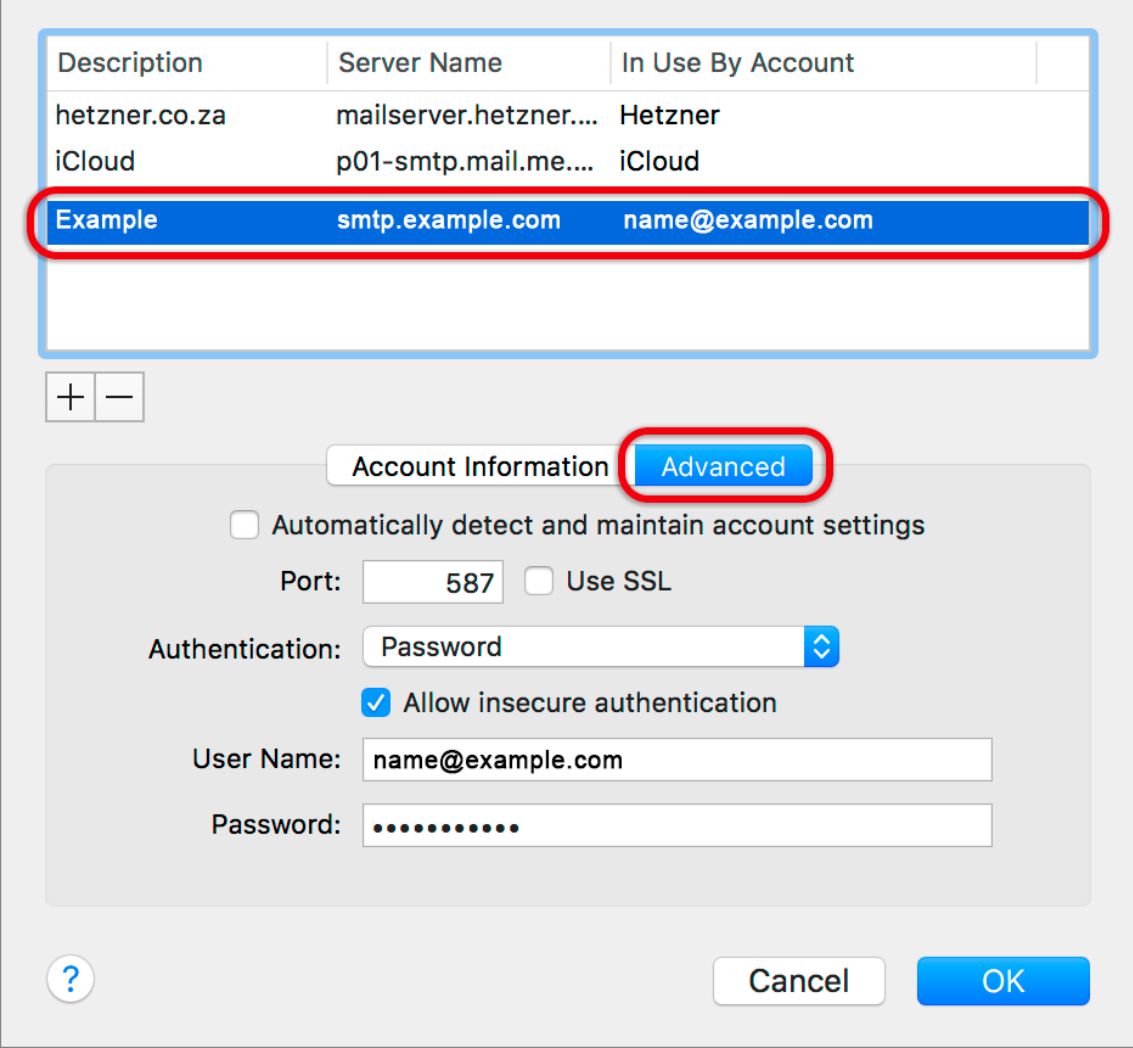

Select the account and click the **Advanced** tab.

- 4. Ensure that:
	- **Automatically detect and maintain account settings** is **not** ticked.
	- **Port** is 587
	- **Use SSL** is **not** ticked
	- **Authentication** is password
	- **Allow insecure authentication** is ticked
	- **User name** is the full email address
- 5. Click OK

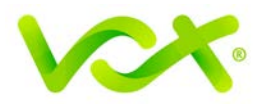

#### <span id="page-7-0"></span>**Incoming Server Settings**

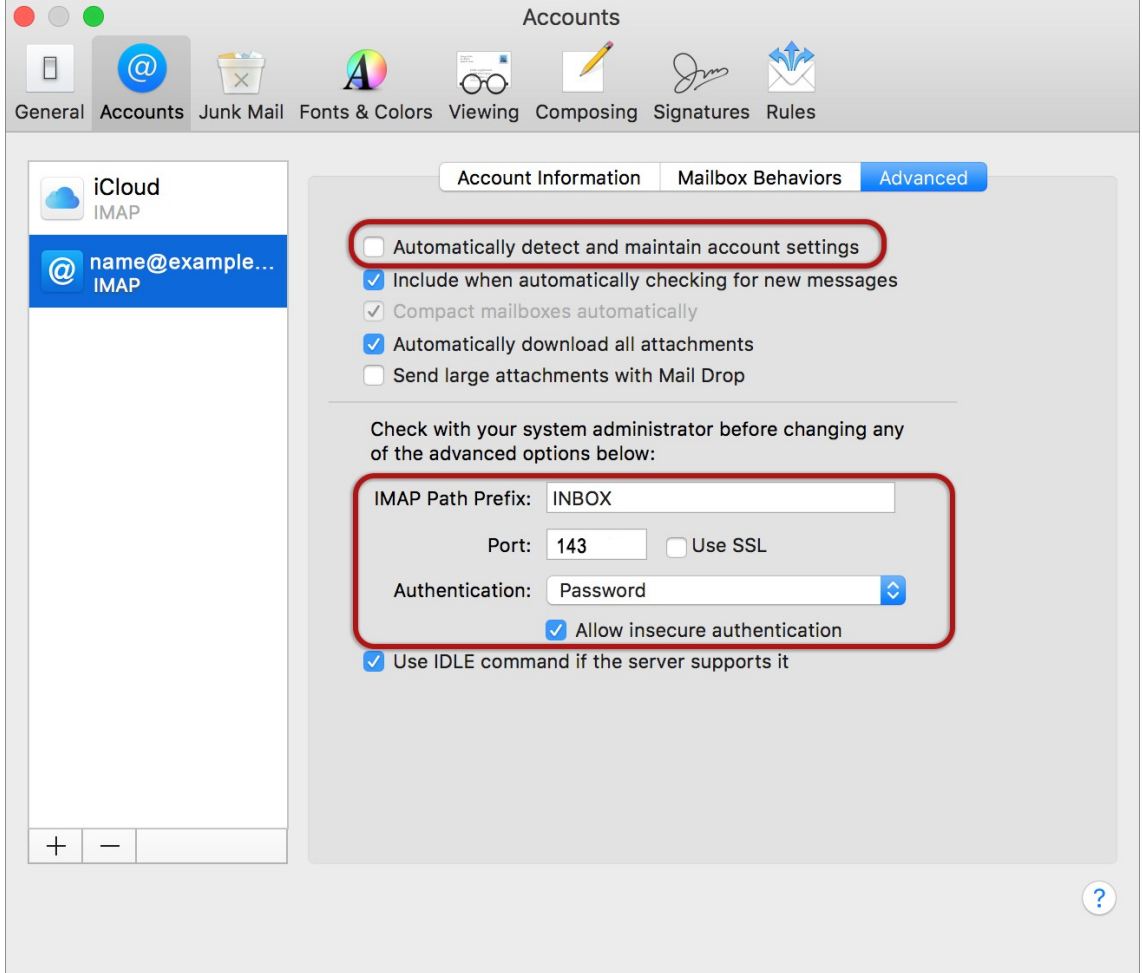

- 1. Select the **Accounts** tab, and then click the **Advanced** tab.
- 2. Specify the settings as follows:
	- **Automatically detect and maintain account settings** is **not** ticked
	- Port is 143 for **IMAP** (or you can specify port 110 for **POP**)
	- **Use SSL** is **not** ticked
	- **Authentication** is **Password**
	- **Allow insecure authentication** is ticked
- 3. Close the form and **Save Settings** when prompted.

Congratulations! Your Yosemite Mail is now set up.